# Anonymous Submissions in the Assignment activity

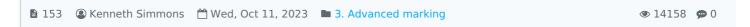

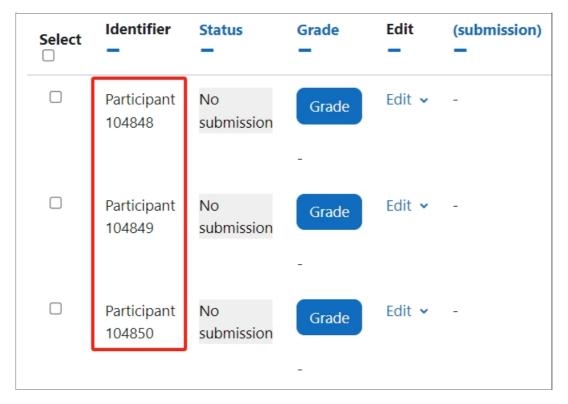

An example of Anonymous submissions

#### Overview:

This guide will show you how to implement Anonymous submissions within your Assignment Activity.

#### What to know:

The Anonymous submissions tool within the Assignment activity affords the user the ability to institute a feature that provides student anonymity, and impartial reviews and marking of their work.

## Table of Contents

Step 1: The Assignment activity

Step 2: Name and Description

Step 3: The Grade section

Step 4: Activating Anonymous submissions

Step 5: Save settings

Step 6: Student anonymity

Step 7: Turning off Blind marking (optional)

#### Step 1: The Assignment activity

Click the 'Turn editing on' button on the top right hand corner of your screen, next 'Add an activity or resource' then click on the 'Assignment activity icon'

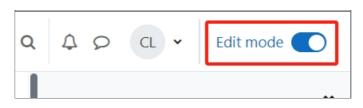

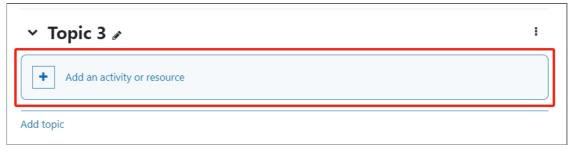

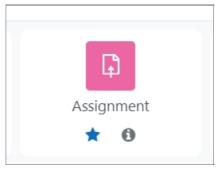

Step 2: Name and Description

Add the 'Assignment name' and 'Description'

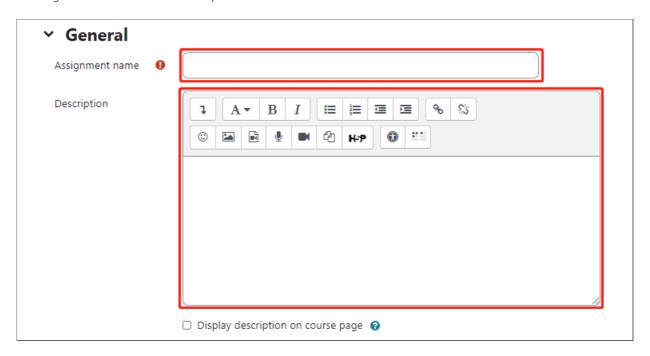

## Step 3: The Grade section

Go down to the 'Grade' section on the assignment settings page (if grade settings are not displayed click on the arrow symbol to the left to display).

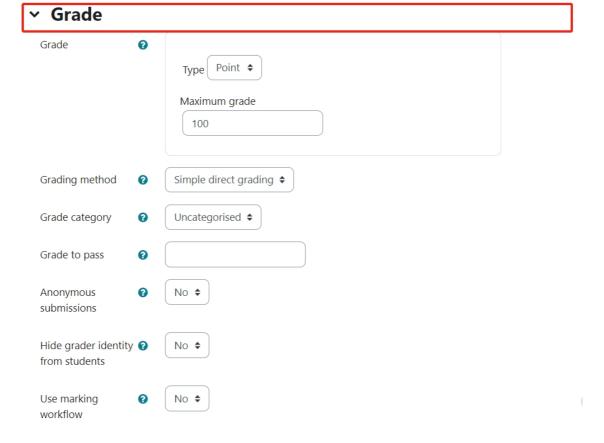

## Step 4: Activating Anonymous submissions

Go to the 'Anonymous submissions' drop-down menu and select 'Yes'

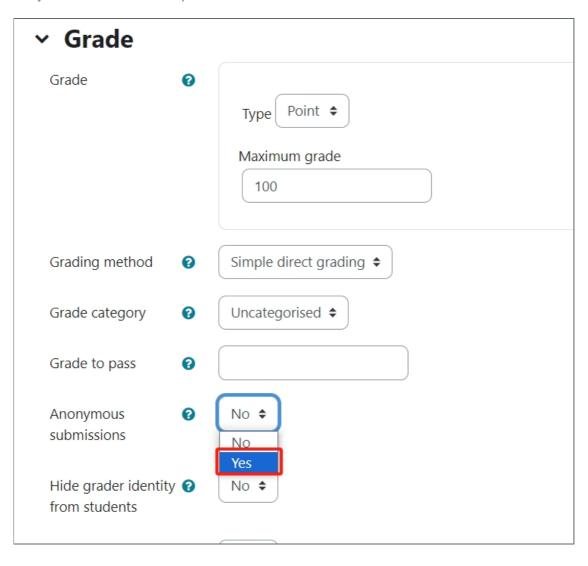

## Step 5: Save settings

Now 'Save and return to course' or 'save changes' button to save the settings.

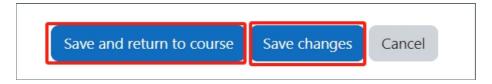

#### Step 6: Student anonymity

Now when you view the students within the submission section of the Assignment activity the only information that can be viewed about the participant is an 'Identifier' ID that has been generated for the specific submission.

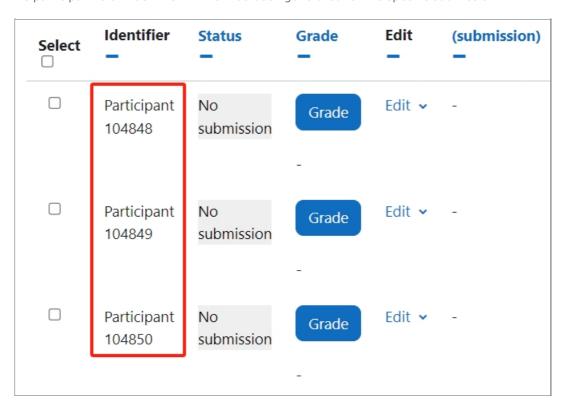

## Step 7: Turning off Anonymous submissions (optional)

If at the end of the marking process, you are required to switch off Anonymous submissions this can be done by simply clicking on the 'Grading action' drop-down menu and clicking on 'Reveal student identities' now Anonymous submissions will be switched off.

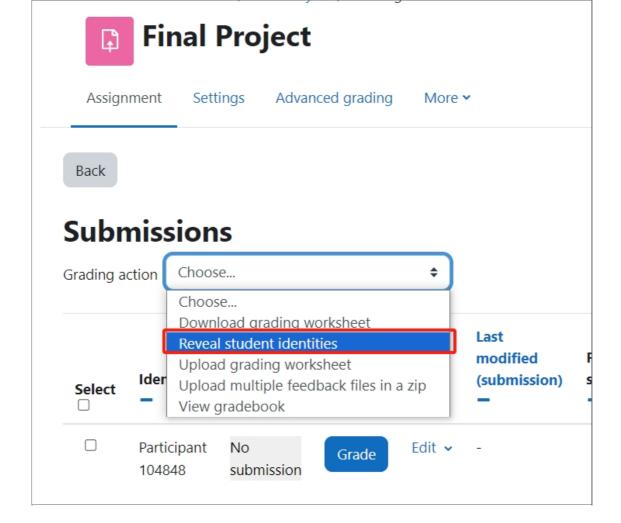

#### Important:

If you disable the Anonymous submissions and enable it again, or reveal student identities and use Anonymous submissions again, the student number in Anonymous submissions will change. It may cause confusion to your colleagues.

#### Tips:

Always ensure that you institute anonymous submissions when setting up your Assignment activity at the beginning of the process, as it will not function once an assignment has been received.

Online URL: https://knowledgebase.xjtlu.edu.cn/article/anonymous-submissions-in-the-assignment-activity-153.html